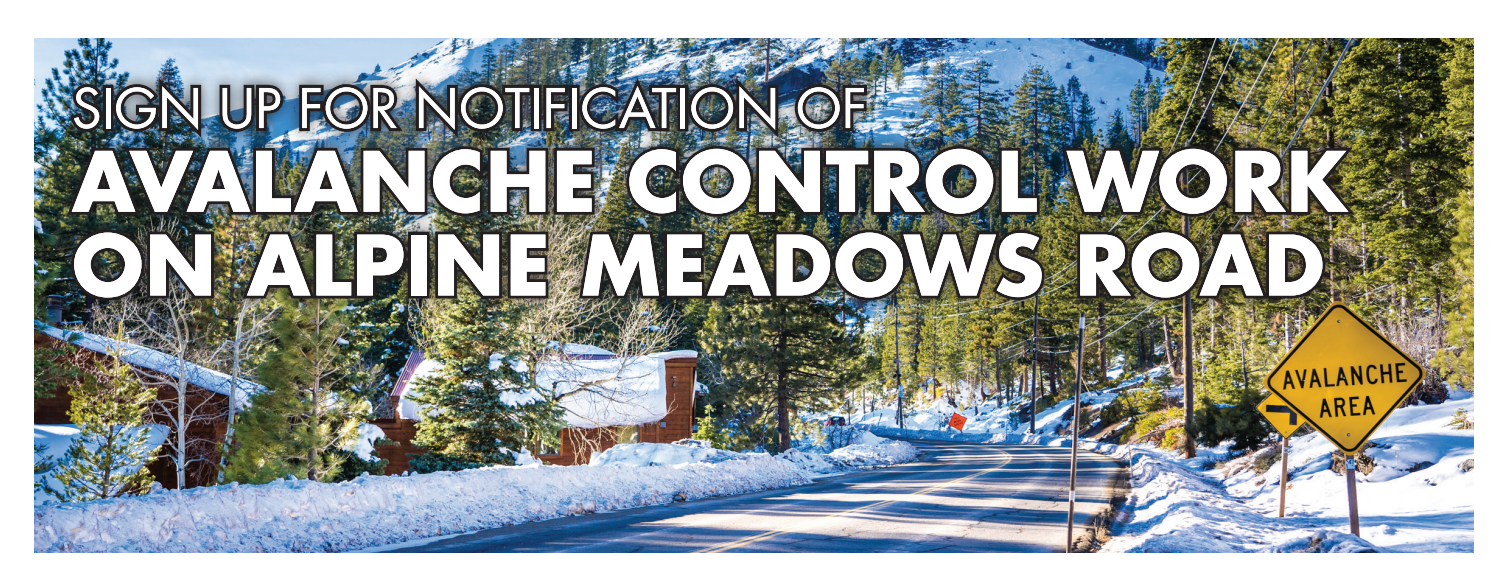

Squaw Valley Alpine Meadows will notify you when the Gazex avalanche control system will be used for avalanche control work on Alpine Meadows Road.

# **Sign up for Alpine Meadows Avalanche Control Notifications**

1. Register for Placer-Alert, Placer County's mass notification system

2. Contact Placer County Office of Emergency Services (OES) and asked to be added to the Alpine Meadows Avalanche Control Notification list

- PlacerOES@placer.ca.gov or 530-886-5300
- Provide your name and phone number associated with your Placer-Alert account

3. OES will contact you with confirmation that you were added to the list

4. If at any point you wish to "opt-out" of the alerts, please contact Placer County OES

#### Avalanche control notifications you may receive:

 $\times$  email  $\bullet$  text message  $\bullet$  phone call

1. Avalanche control work on Alpine Meadows Road; Gazex use tomorrow is possible.  $\blacksquare$ 

2. Avalanche control work on Alpine Meadows Road; Gazex use within two hours, Alpine Meadows Road closure is imminent. M m  $\mathbf{C}$ 

3. Avalanche control work on Alpine Meadows Road; Gazex use is possible today, at any time.  $\blacksquare$ 

4. Avalanche control work on Alpine Meadows Road; Gazex use is complete, Alpine Meadows Road is now open.  $\blacksquare$ 

## **How to Register for Placer-Alert**

#### 1. Visit www.Placer-Alert.org.

2. Click Sign up to enter your user profile information, then click Create Your Account.

#### 3. My Profile

Verify your first and last name.

 Enter the phone numbers or email addresses for alerts. *You do not have to enter something in every box. For example, if you only have one cell phone then you would put that number in the Primary Cell Phone field and leave the Secondary Cell Phone field blank.*

Click Save & Continue.

#### 4. My Location

 You are able to enter alert requests for up to five separate locations (home, work, school, parent's house, etc.).

 After each entry, you must click Verify this Address so the system can geo-locate the address.

 Confirm the location on the map is correct, then click This is my Location to proceed.

Click Save & Continue.

#### 5. My Subscriptions

 Emergency Alerts are included by default. To receive additional notifications, review the subscription lists and check the appropriate boxes.

Click Save & Continue.

### 6. Review

- Review your information for accuracy.
- You can send a test notification to your contact methods
- Check the "I'm not a robot" box, then click Finish.

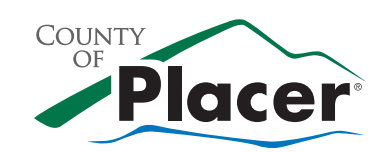

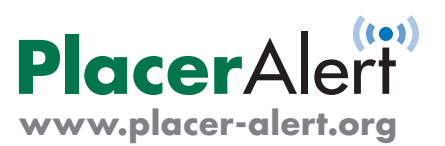